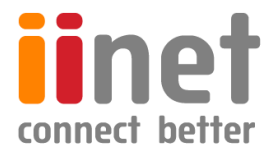

# **BizPhone**

# **Small Business Phone System**

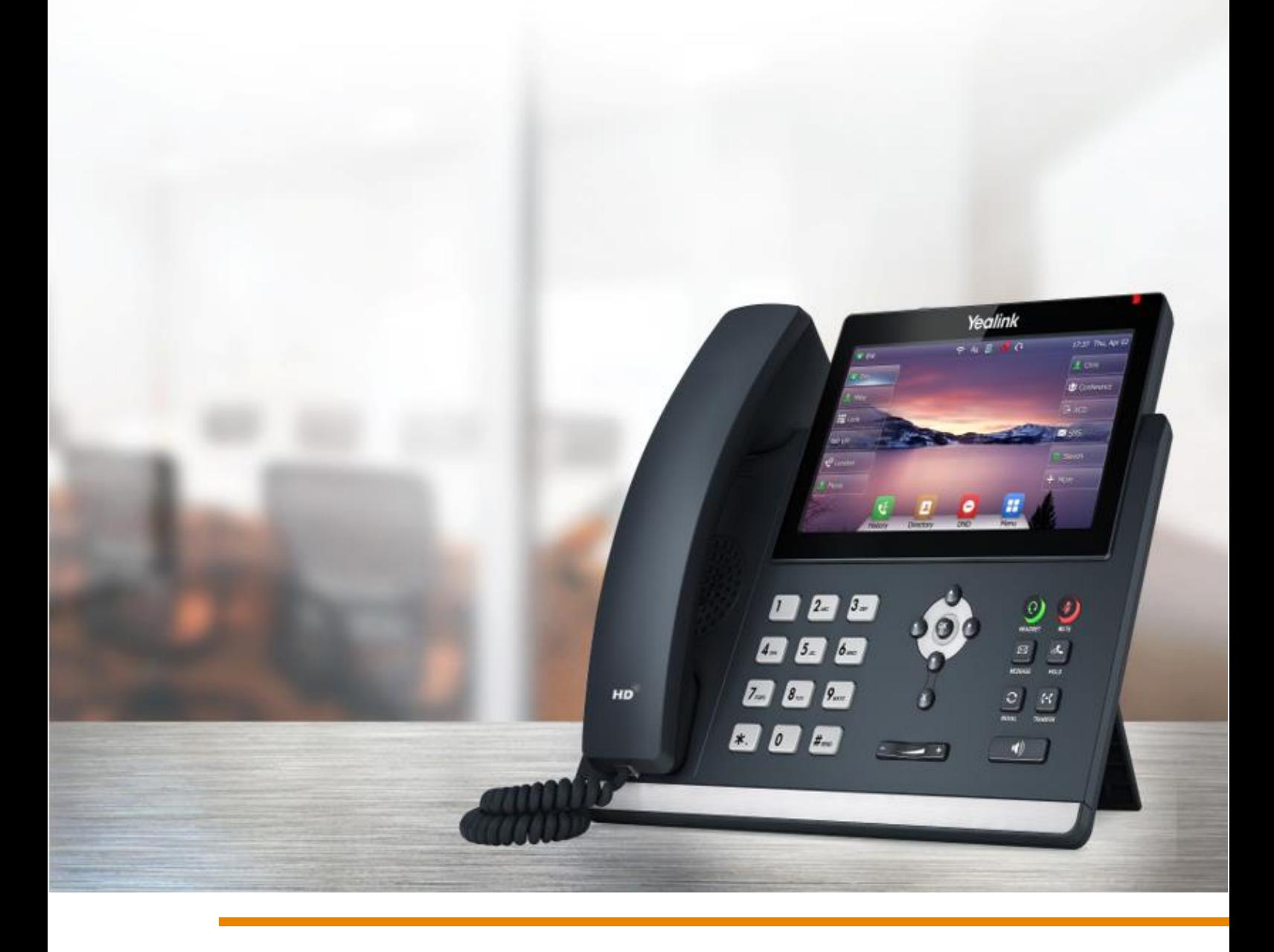

# **Premium T48U IP Phone User Guide**

Confidential

# **Contents**

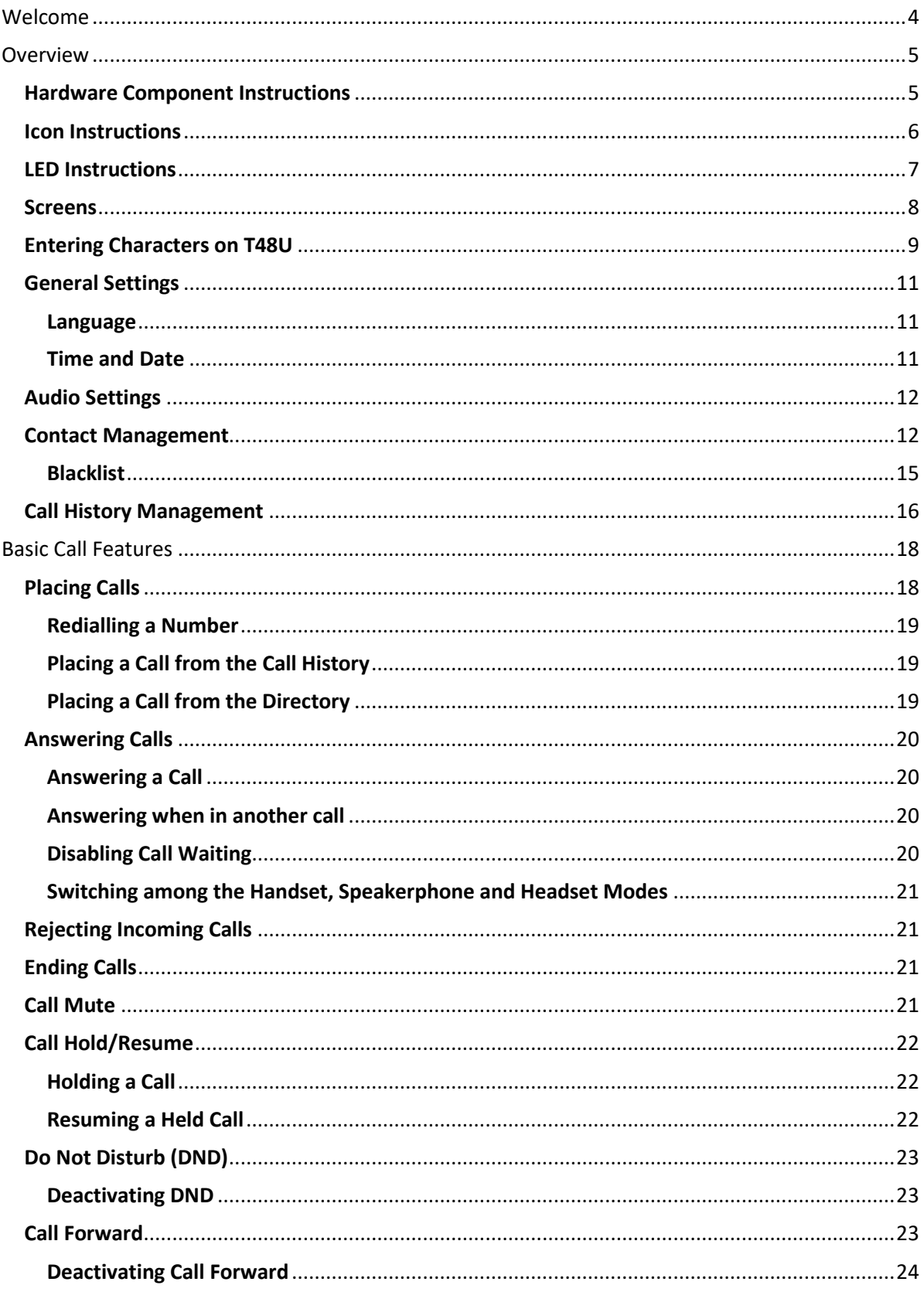

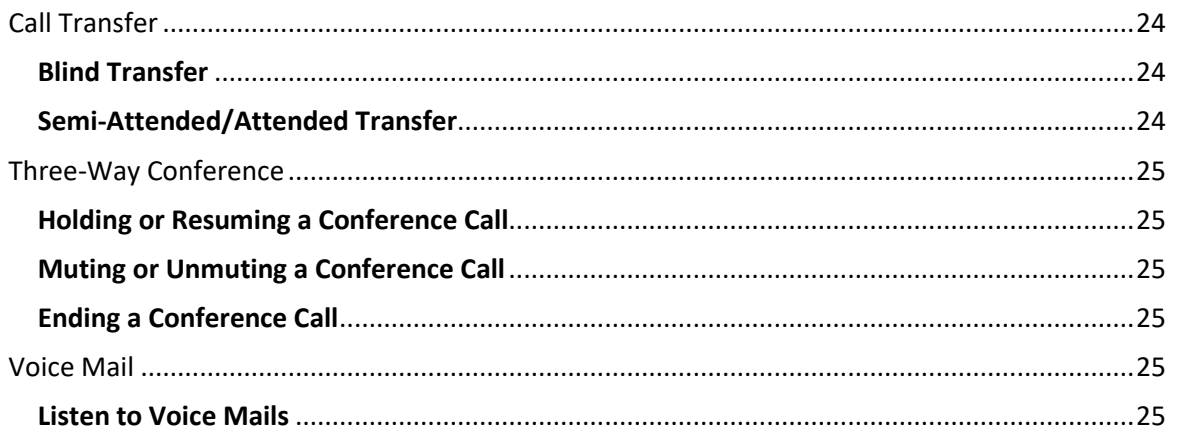

# <span id="page-3-0"></span>Welcome

### **Welcome to your iiNet BizPhone service!**

If this is the first time you are using the iiNet BizPhone Premium handset, please refer first to the iiNet BizPhone T48U Quick Startup Guide to assemble and start up your handset. The BizPhone Quick Startup Guide is available on the BizPhone Resources page at [www.iihelp.iinet.net.au/BizPhone\\_Support\\_Resources.](http://www.iihelp.iinet.net.au/BizPhone_Support_Resources)

The topics covered in the Quick Startup Guide include:

- Packaging Contents
- Assembling the Phone
- Starting up the Phone
- Basic Handset Settings
- Basic Call Features

If you require additional assistance with your new handset, please contact your System Administrator.

## <span id="page-4-0"></span>**Overview**

#### <span id="page-4-1"></span>**Hardware Component Instructions**

The main hardware of the BizPhone Premium T48UIP phone are the LCD screen and the Keypad.

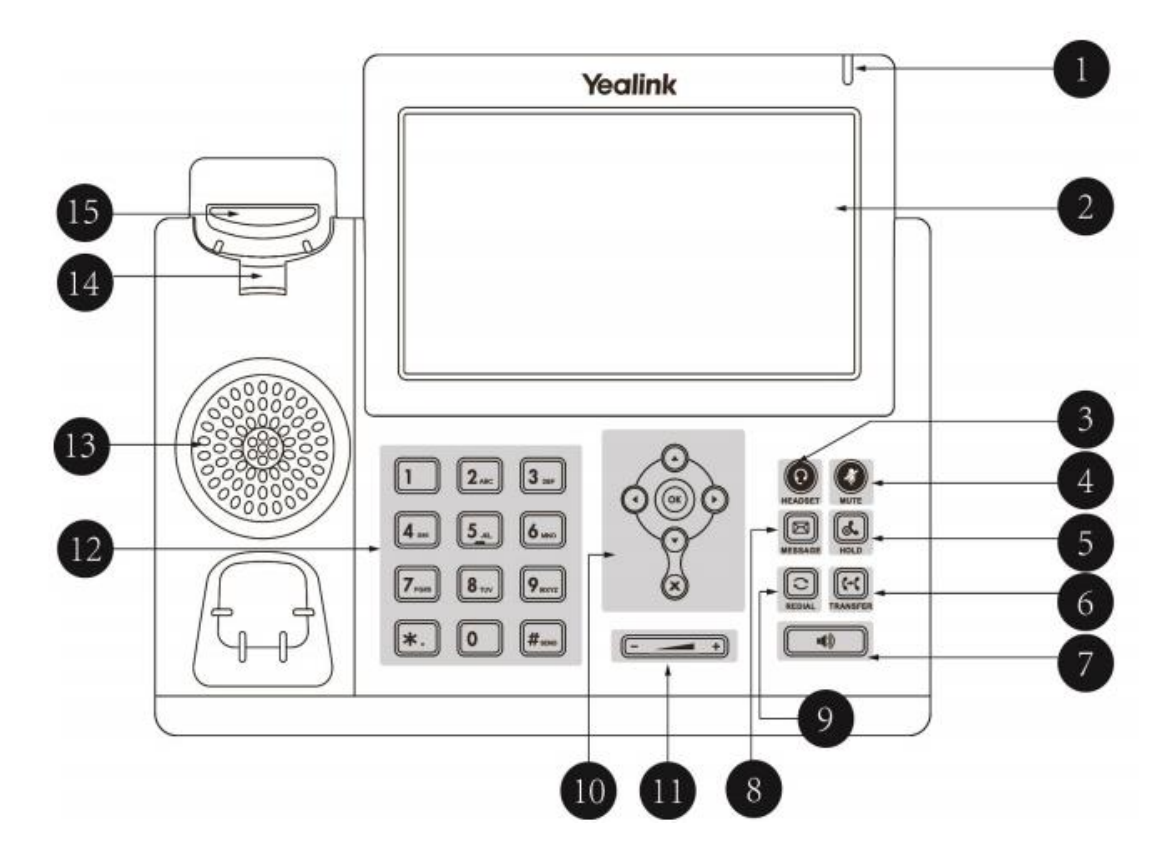

Hardware component instructions of the BizPhone Premium T48U IP phone are:

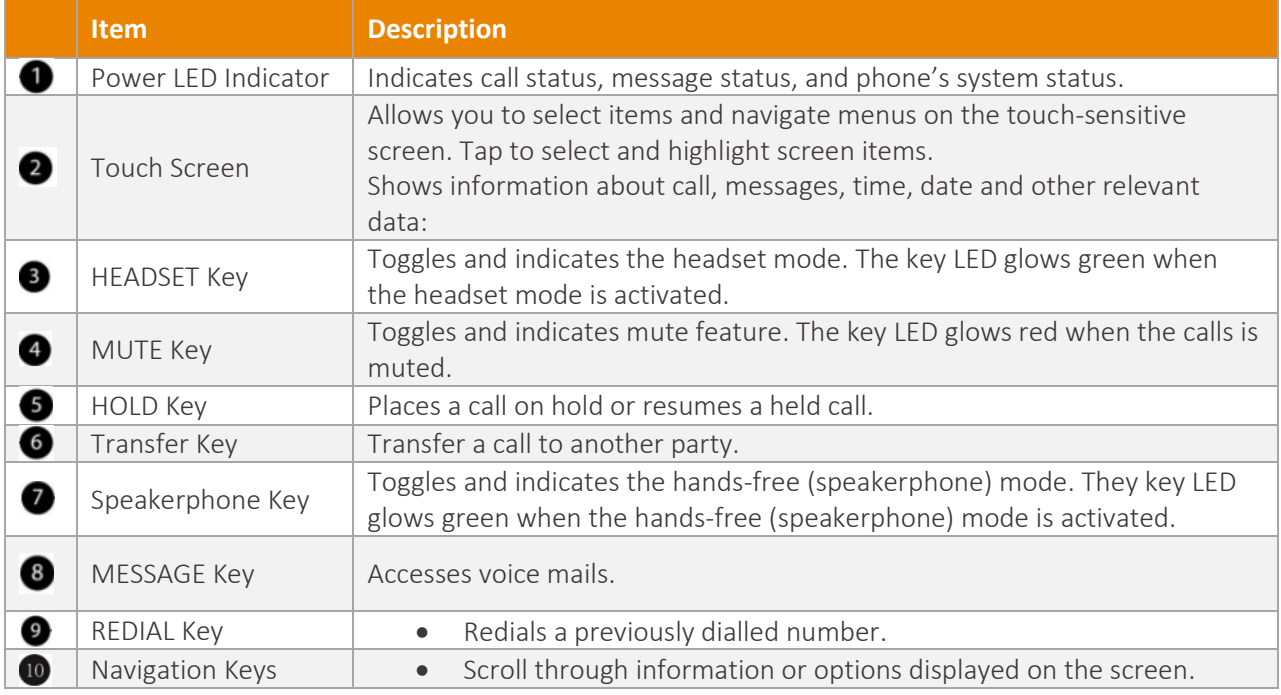

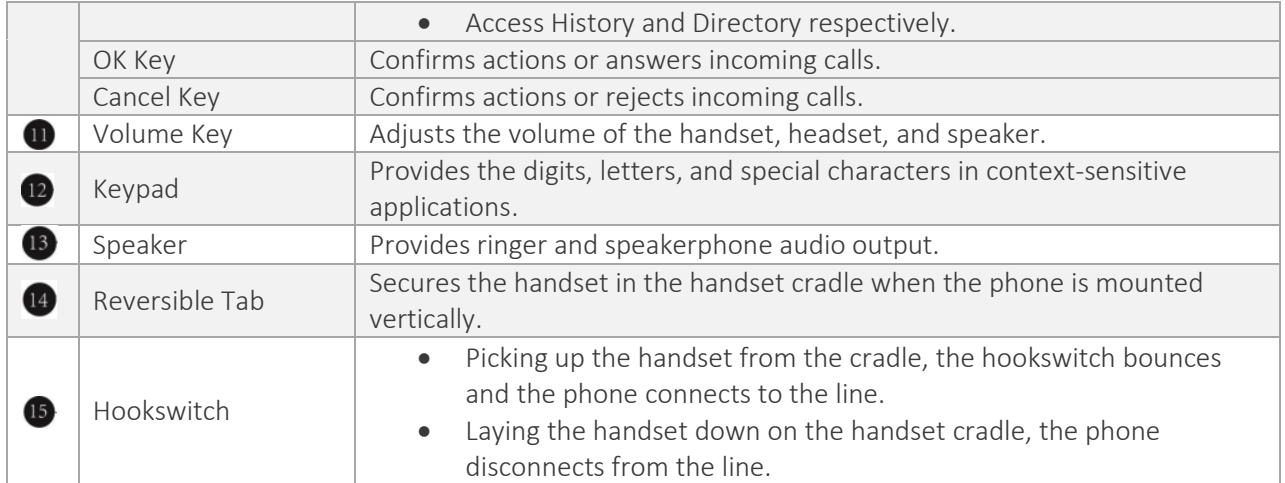

#### <span id="page-5-0"></span>Icon Instructions

Below is the description of the icons that might appear on the LCD Screen.

#### **Icons in the Status Bar**

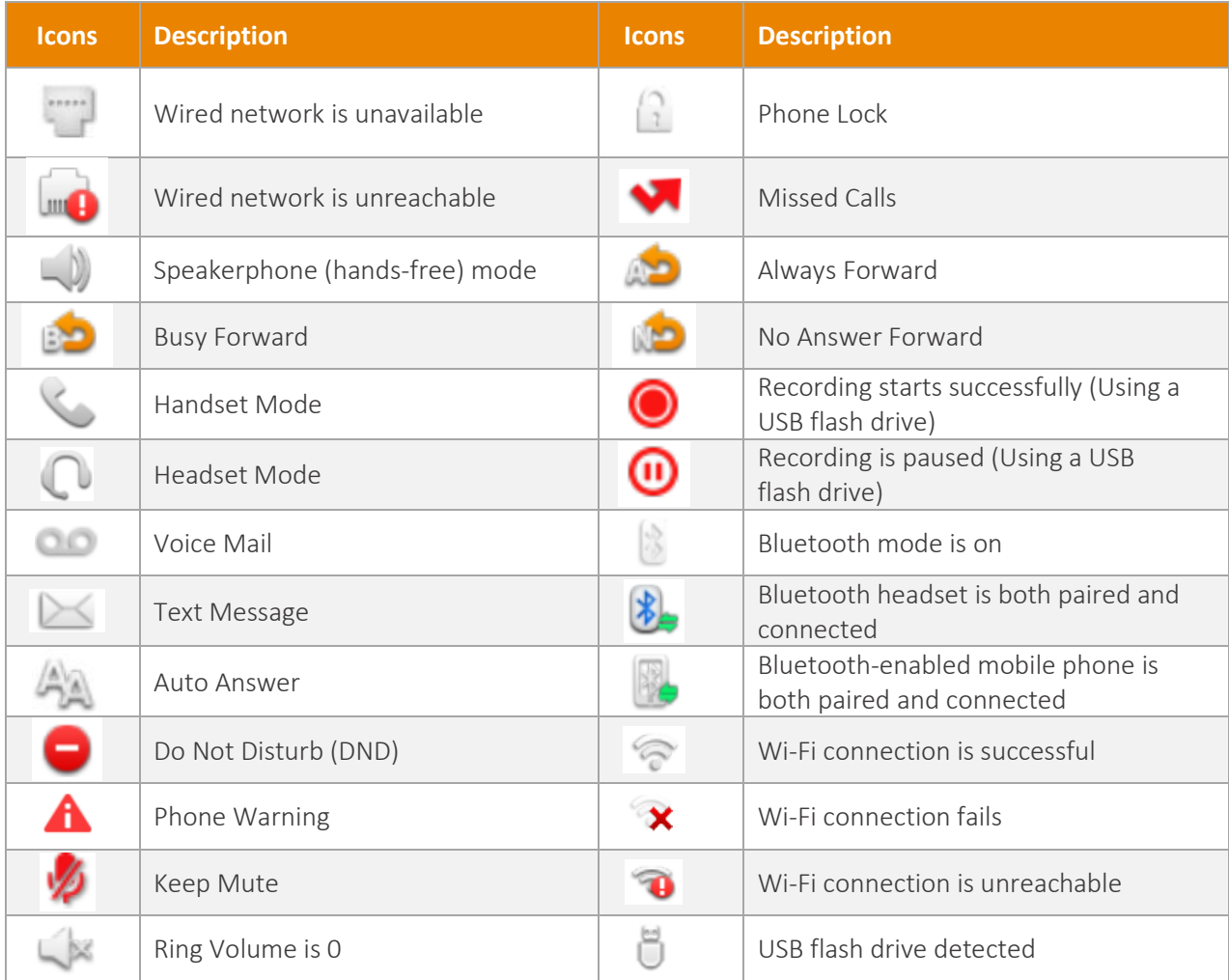

#### **Line Key Icons**

#### Icon indicators associated with line

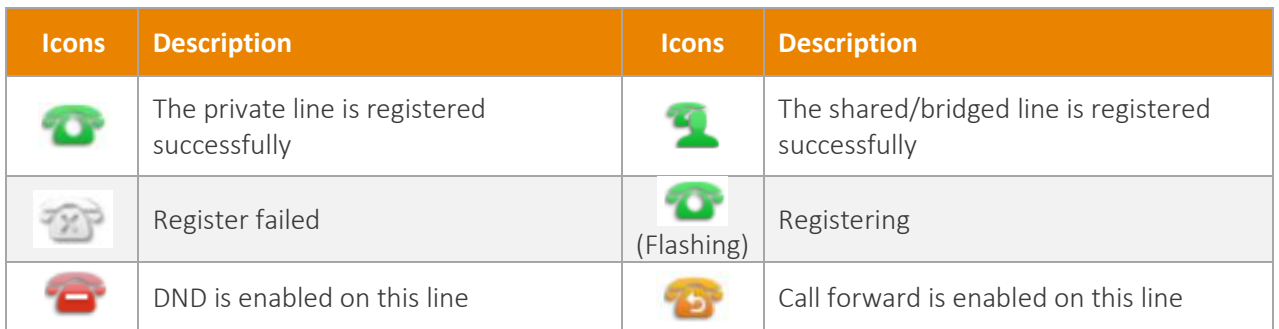

#### Icon indicators associated with line key features

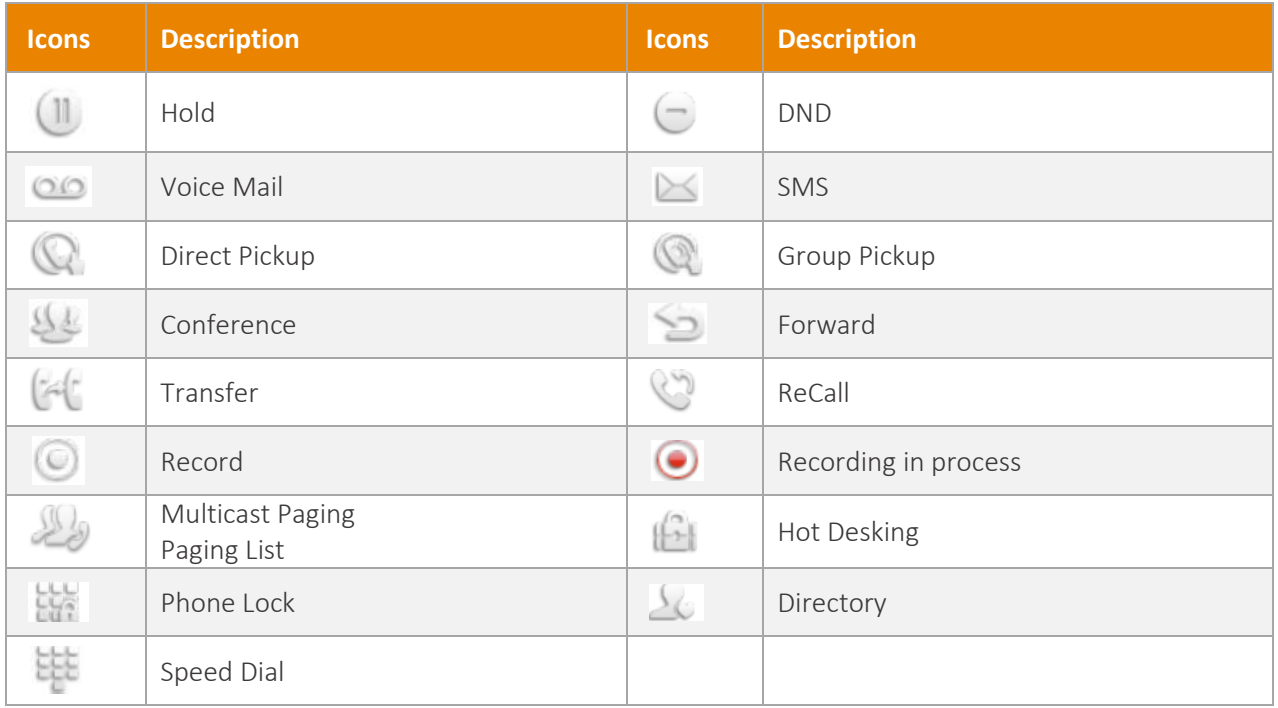

#### <span id="page-6-0"></span>LED Instructions

#### **Power Indicator LED**

The power LED indicator indicates the call, message and phone's system status.

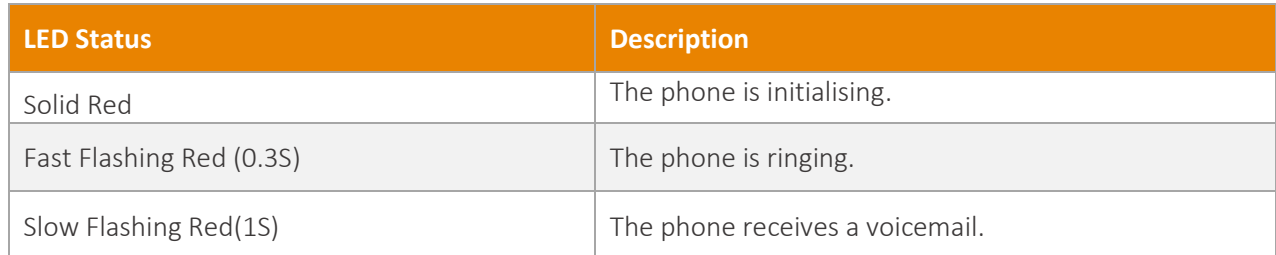

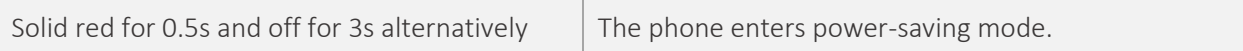

#### <span id="page-7-0"></span>Screens

#### **Idle Screen**

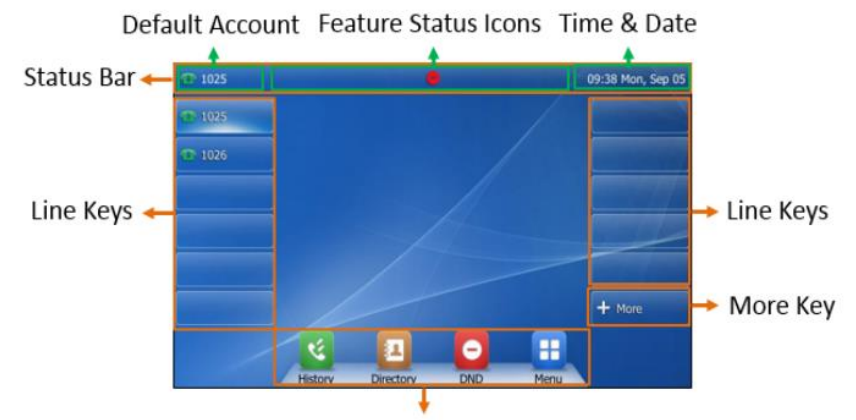

Shortcut and Main Menu

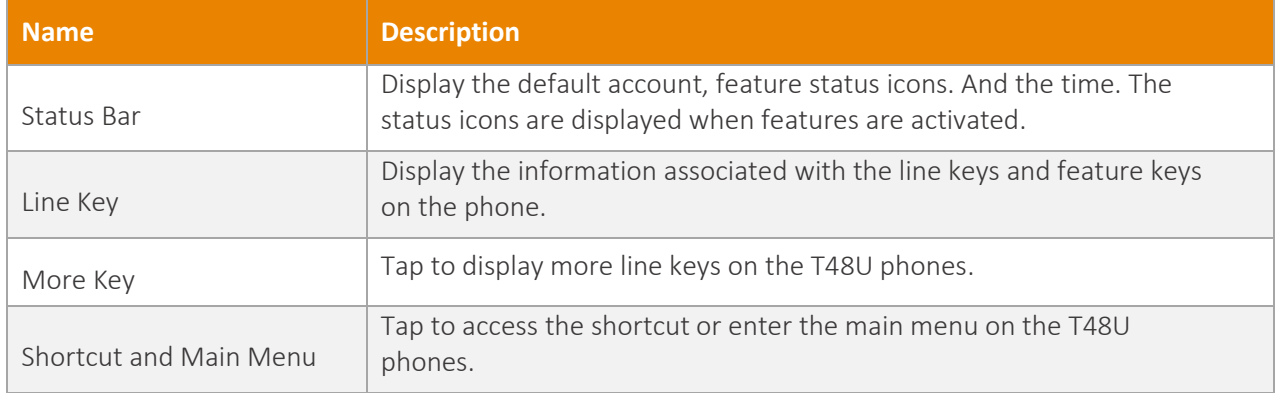

#### **Calls Screen**

All of your active and held calls are displayed on the calls screen. You can press up or down navigation key to switch among calls.

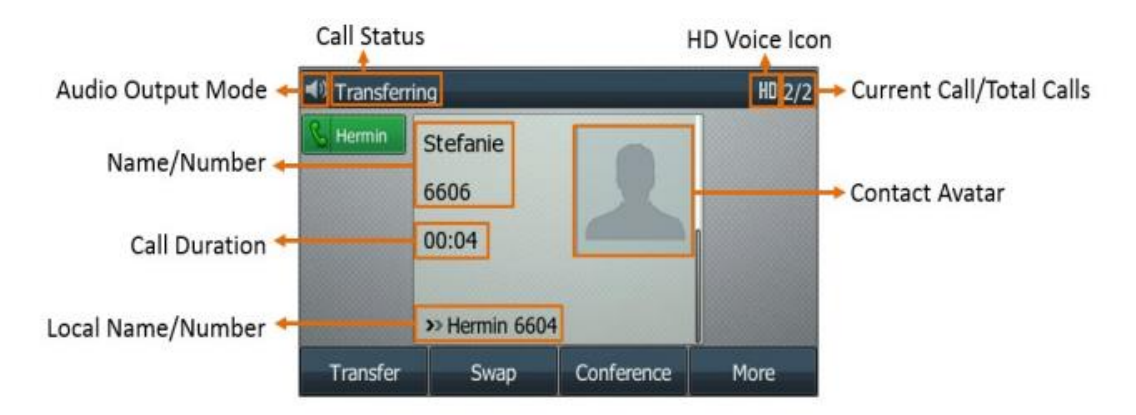

#### <span id="page-8-0"></span>Entering Characters on T48U

The T48U phones provide an onscreen keyboard, phone keypad and dial pad to enter data. Keypad and dial pad provide the standard key layout, which enables users to use existing or familiar key positions.

#### **Using the Onscreen Keyboard**

- 1. Tap the field you want to edit, the onscreen keyboard displays on the touch screen.
- 2. Enter the information. Do the following:

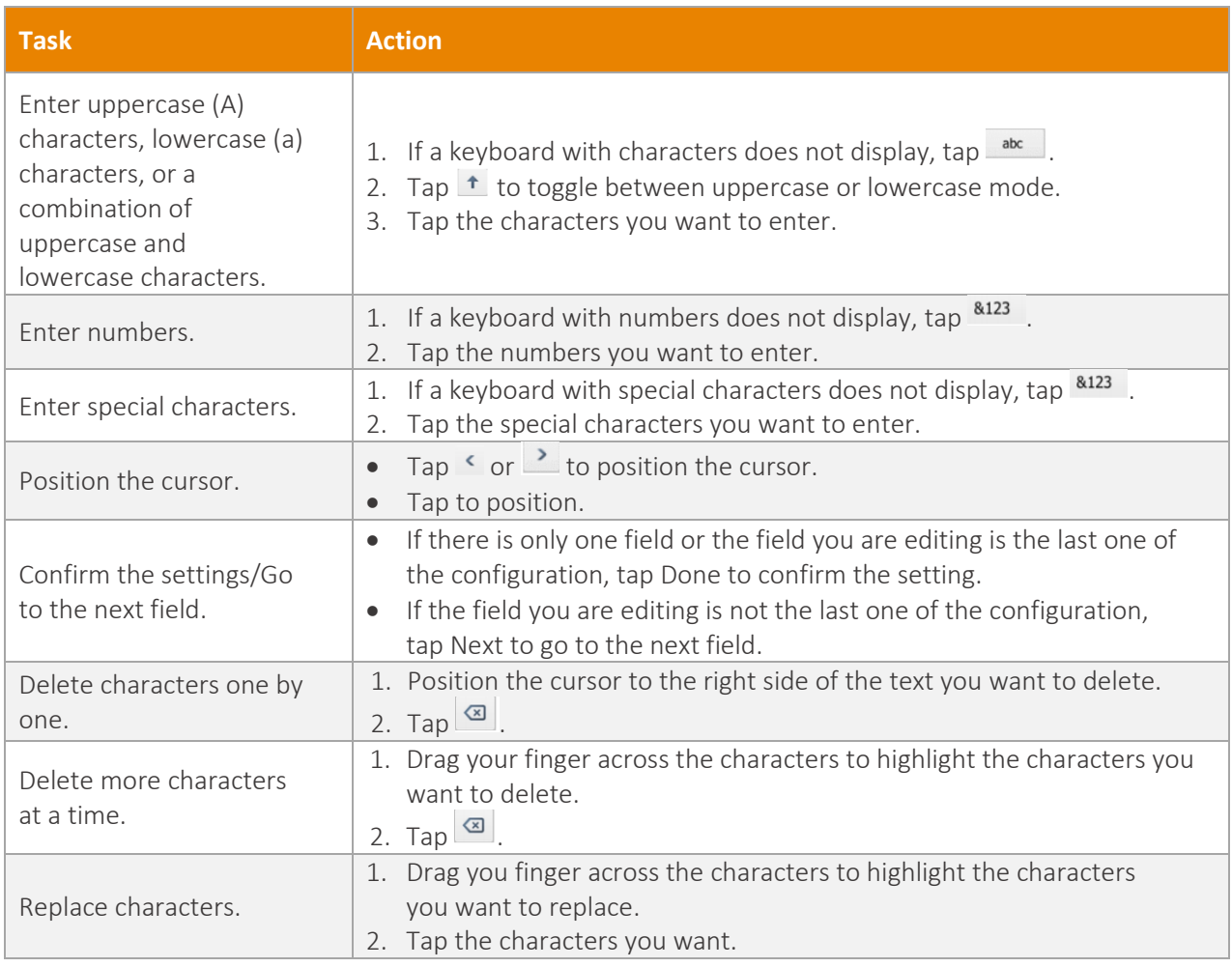

3. Select  $\begin{array}{ccc}\n\hline\n\vdots \\
\hline\n\end{array}$  to hide the onscreen keyboard.

#### **Using the Phone Keypad**

You can use the keypad on your phone or dial pad to enter the data. The phone keypad only provides digits keys, # key, and \* key, and the dial pad provides digit keys and special characters.

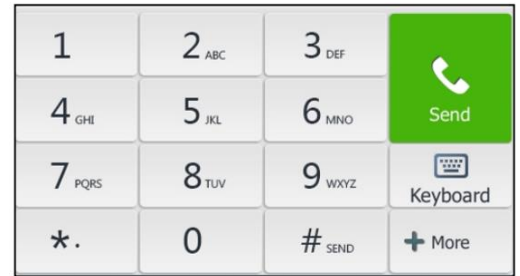

 $\Box$ 

You can tap Keyboard to switch to the onscreen keyboard.

# Customising Your Phone

#### <span id="page-10-0"></span>**General Settings**

#### **Backlight**

You can change the brightness of the phone screen during phone activity and inactivity. The brightness automatically changes after the phone has been idle for a specific time.

You can change the screen backlight and time in the following settings:

Active Level: The brightness level of the phone screen when the phone is active. Digits 1 to 10 represent different brightness levels. 10 is the brightest level.

Inactive Level: The brightness of the phone screen when the phone is inactive. You can select a low brightness or turn off the backlight.

Backlight Time: The delay time to change the brightness of the phone screen when the phone is inactive. Backlight time includes the following settings:

- Always On: Backlight is on permanently.
- 15s, 30s, 1min, 2min, 5min, 10min or 30min: Backlight is changed when the phone is inactive after the designated time.
- 1. Navigate to Menu > Basic > Display > Backlight.
- 2. Select the desired level from the Inactive Level field.
- 3. Select the desired time from the Backlight Time field.
- 4. Select Save.

Note: If you have an expansion module attached to your T48Uphone, the backlight of the expansion module connected to your phone will automatically changes to match the backlight intensity settings on your T48U phone.

#### <span id="page-10-1"></span>**Language**

Your phone supports several languages that you can choose to use on the phone. The default language of the phone user interface is English.

- 1. Navigate to Menu > Basic > Language.
- 2. Select the desired language.
- 3. Select Save.

The phone language is changed to the selected one.

#### <span id="page-10-2"></span>**Time and Date**

You can configure the date and time manually via the phone interface if your phone cannot obtain the time and date automatically.

- 1. Navigate to Menu > Basic > Time & Date > General. And then select Manual Settings from the Type drop-down menu.
- 2. Edit the date and time.
- 3. Select Save.

The time and date set on the phone will changed accordingly.

#### <span id="page-11-0"></span>**Audio Settings**

#### **Volume**

You can adjust the volume of the ringer, media, and audio during a call.

Press the Volume key **E** 

#### **Ring Tones**

.

You can choose a ring tone for all incoming calls.

- 1. Navigate to Menu > Basic > Sound > Ring Tones > Common.
- 2. Select the desired ring tone.
- 3. Select Save.

#### <span id="page-11-1"></span>**Contact Management**

#### **Local Directory**

You can store up to 1000 contacts and 48 groups in your local directory, you can search, add, edit and delete a contact.

#### Local Directory Groups

#### Add Contact Groups

To organise your contacts and make them easier to find, you can add additional groups in the Local Directory.

- 1. Select Directory or navigate to Menu > Directory.
- 2. Tap Settings > New Group.
- 3. Enter the desired group name.
- 4. Tap $\blacksquare$ .

#### Editing Contact Groups

You can change or add the group's information.

- 1. Select Directory or navigate to Menu > Directory.
- 2. Tap Settings, and select the desired group.
- 3. Tap  $\mathscr I$  after the group name.
- 4. Edit the group information.
- 5. Tap $\bullet$ .

#### Deleting Contact Groups

When you delete a contact group, the contacts in the group will not be deleted. You can view the contacts in All Contacts list.

- 1. Select Directory or navigate to Menu > Directory.
- 2. Tap Settings and select the desired group.
- 3. Tap  $\overline{1}\hspace{-0.1cm}1$  before the group name. The phone prompts you to delete the group or not.
- 4. Select OK.

#### Local Directory Contacts

#### Adding Contacts

When you add a contact to your Local Directory, you can choose how much information you want to enter for your contact. You are required to enter a contact name at least for each new contact.

- 1. Select Directory or navigate to Menu > Directory.
- 2. Select the desired contact group or All Contacts.
- 3. Select Add.
- 4. Enter your contact's information.
- 5. Select the desired account from the Account field.

#### Viewing Contacts

You can view the local contacts from the Local Directory on your phone.

- 1. Select Directory or navigate to Menu > Directory.
- 2. Select the desired contact group or All Contacts.

The contact names are displayed in alphabetical order.

#### Editing Contacts

You can update your contact's information.

- 1. Select Directory or navigate to Menu > Directory.
- 2. Select the desired contact group or All Contacts.
- 3. Tap  $\bullet$  after the desired entry.
- 4. Tap or to switch the contact you want to edit, and then edit the contact information.
- 5. Select Save.

#### Deleting a Contact

You can delete any contact from the Local Directory.

- 1. Select Directory or navigate to Menu > Directory.
- 2. Select the desired contact group or All Contacts.
- 3. Tap  $\ddot{U}$  > Delete. The phone prompts you to delete the contact or not.
- 4. Select OK.

#### Deleting all Contacts

You can delete all contacts from the Local Directory.

- 1. Select Directory or navigate to Menu > Directory.
- 2. Select the desired contact group or All Contacts.
- 3. Tap Settings > Select All > Delete. The phone prompts you to delete all contacts or not.
- 4. Select OK.

#### Moving a Local Directory Contact to Blacklist

You can move a contact in the Local Directory to blacklist. Incoming calls from this contact will be rejected automatically.

- 1. Select Directory or navigate to Menu > Directory.
- 2. Select the desired contact group or All Contacts.
- 3. Tap  $\bigcirc$  > Blacklist.

The phone prompts you to move the blacklist or not.

4. Select OK.

#### Searching for Contacts

In the Local Directory, you can enter search criteria to find your desired contact quickly.

- 1. Tap Directory or navigate to Menu > Directory.
- 2. Select Search.
- <span id="page-13-0"></span>3. Enter your search criteria in the search field.

#### **Blacklist**

Incoming calls from the Blacklist are rejected automatically. You can store up to 30 contacts in the blacklist to block unwanted callers.

#### Adding a Blacklist Contact

You can add a blacklist contact on the phone to prevent someone from calling you.

- 1. Tap Directory > Blacklist.
- 2. Select Add.
- 3. Enter the blacklist contact's information.
- 4. Select Save or Add.

#### Viewing Blacklist Contacts

You can view the blacklist contacts from the Blacklist on your phone.

#### Navigate to Menu > Directory > Blacklist or Tap Directory > Blacklist

#### Editing a Blacklist Contact

You can update your blacklist contact's information.

- 1. Tap Directory > Blacklist.
- 2. Tap  $\bullet$  after the desired entry.
- 3. Select Save.

#### Deleting a Blacklist Contact

If you want to answer a call from a specific contact, you need to remove it from the Blacklist.

- 1. Tap Directory > Blacklist.
- 2. Tap  $\bullet$  after the desired blacklist contact.
- 3. Tap Delete.
- The phone prompts you to delete the contact or not.
- 4. Select OK.

#### Deleting all Blacklist Contacts

You can delete all contacts from the Blacklist when you are ready to answer calls from them again.

- 1. Tap Directory > Blacklist.
- 2. Tap Settings > Select All > Delete.
- The phone prompts you to delete the contacts or not.
- 3. Select OK.

#### Moving a Blacklist Contact to the Local Directory

You can move a blacklist contact to a Local Directory. Incoming calls from this contact will not be rejected automatically.

#### 1. Tap Directory > Blacklist.

- 2. Tap  $\bullet$  after the desired entry.
- 3. Select All Contacts from the Group drop-down menu.
- 4. Select OK or Save.

#### <span id="page-15-0"></span>**Call History Management**

#### **Call History Icons**

Each icon in the Call History indicates the corresponding call history status.

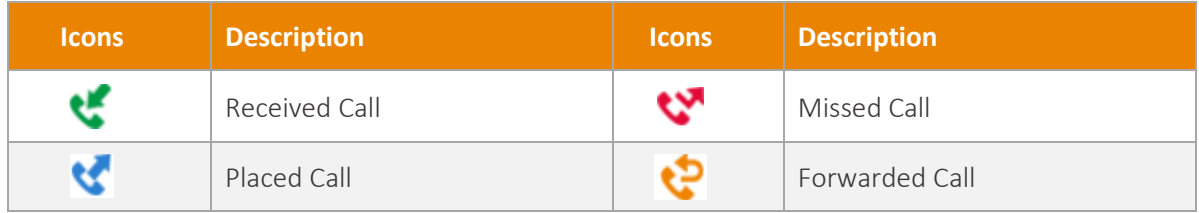

#### **Viewing History Records**

The history record saves the call information such as the caller's name and number, local time and call duration.

- 1. Press History or navigate to Menu > History.
- 2. Select the desired list.
- 3. Select the desired entry.
- 4. Tap  $\bullet$  after the desired entry.

#### **Saving a History Record to Local Directory**

To identify someone's call the next time, you can save a history record to the Local Directory.

- 1. Press History or navigate to Menu > History.
- 2. Select  $\bullet$  > Add.
- 3. Edit the contact information.
- 4. Select Save.

#### **Saving a History Record to Blacklist**

You can prevent someone from calling you again by saving a history record to Blacklist.

- 1. Press History or navigate to Menu > History.
- 2. Select the desired list.
- 3. Select  $\bullet$  > Blacklist.
- 4. Edit the contact information.
- 5. Select Save.

#### **Deleting History Records**

#### Deleting a Call Record

You can delete any call record from the call history list.

- 1. Press History or navigate to Menu > History.
- 2. Select the desired list.
- 3. Tap  $\bullet$  > Delete.
- The phone prompts you to delete the record or not.
- 4. Tap OK.

#### Deleting all Call Record

- 1. Press History or navigate to Menu > History.
- 2. Select the desired list.
- 3. Tap Settings > Select All > Delete. The phone prompts you to delete all the records or not.
- 4. Select OK.

#### **Disabling History Record**

If you disable history record, you cannot save any call log on the phone.

- 1. Tap Menu > Features > General.
- 2. Select Disabled or Off from the History Record field.
- 3. Select Save.

# <span id="page-17-0"></span>Basic Call Features

#### <span id="page-17-1"></span>**Placing Calls**

You can user your phone to place calls in many ways easily.

#### **Placing a Call from the Dialer**

The Dialer enables you to enter a number to place a call, and it displays a list of previously place calls or contacts in your directory.

You can also select the desired contact from the search list, the placed call list or Directory. You can select the desired contact from the left sidebar, or select a contact from the Directory of History.

- 1. Do one of the following:
	- Start typing a phone number.
	- Select the desired line key.
	- Pick up the handset, press the Speakerphone key  $\square$  or the HEADSET kev.
- 2. Enter a number or highlight a contact.
- 3. Select Send.

#### **Placing Multiple Calls**

When you are in a call, you can hold your current call and place a new call.

- 1. Do one of the following:
	- Select a line key. The active call is placed on hold.
	- Press the HOLD key or select Hold to place the original call on hold. Select New Call (NewCall).
- 2. Enter the desired number or select a contact.
- 3. Select Send.

#### **Placing a Call with a Speed Dial Key**

You can quickly dial a number by using a Speed Dial Key.

- 1. Navigate to Menu > Features > Dsskey.
- 2. Select the desired line key.
- 3. Select SpeedDial from the Type field.
- 4. Select the desired line from the Account ID field.
- 5. Do one of the following:
	- Enter the contact number you want to dial out directly in the Value field. You can also enter the contact number with the DTMF sequence that you want to send in the Value field. The contact number and the DtMF sequence are separated by commas. One comma stands for 500 miliseconds.

For example, 1234,, 123# means the phone dials out the number 1234 first, after the call is set up for 1 second, it sends the DTMF sequence 123# to the remote party.

- Select  $\blacksquare$  , and then select the desired contact.
- 6. Select Save.

When the phone is idle, you can press the Speed Dial key to call a contact quickly.

#### **Placing a Call Back to the Last Incoming Number**

You can redial the last incoming number quickly by using a ReCall key.

- 1. Navigate to Menu > Features > Dsskey.
- 2. Select the desired line key.
- 3. Select Key Event from the Type field.
- 4. Select Recall from the Key Type field.
- 5. Select Save.

When the phone is idle, press the ReCall key to quickly redial the last incoming number.

#### <span id="page-18-0"></span>**Redialling a Number**

The phone keeps a record of all the placed calls. You can call the contact you recently called.

1. Press the REDIAL key.

A record of Placed Calls is displayed on the phone screen.

2. Highlight the desired record, select Send.

#### <span id="page-18-1"></span>**Placing a Call from the Call History**

You can place calls to contacts from the History list, which contains the calls that were recently place, answered, missed, or forwarded.

- 1. Press History or navigate to Menu > History. The phone screen displays all call records.
- 2. Select the desired call list.
- 3. Tap the desired contact.

#### <span id="page-18-2"></span>**Placing a Call from the Directory**

You can place a call to a contact directly from your directory.

- 1. Select Directory or navigate to Menu > Directory.
- 2. Select the desired contact group or All Contacts.
- 3. Tap the desired contact. If the selected contact has multiple numbers, highlighted the desired number, and select Send.

#### <span id="page-19-0"></span>**Answering Calls**

#### <span id="page-19-1"></span>**Answering a Call**

When you receive an incoming call, the phone rings and the screen displays the information of the incoming call. You can choose to answer the incoming call.

Do one of the following:

- Pick up the handset.
- Press the Speakerphone key  $\Box$
- Press the HEADSET key.
- Press Answer or the line key that has the flashing green LED indicator. The call is answered in the speakerphone (hands-free) mode by default.

#### <span id="page-19-2"></span>**Answering when in another call**

You can answer a call when there is already an active call on your phone.

When you are in an active call and an incoming call arrives on the phone, a call waiting tone beeps, and the incoming call information is displayed.

#### Select Answer.

The active call is placed on hold, and the incoming call becomes active.

Note: You can disable the call waiting feature to reject the incoming call automatically during a call.

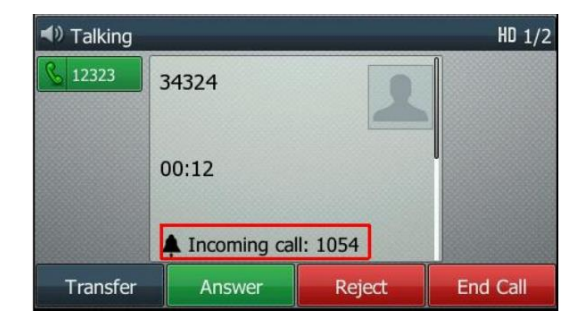

#### <span id="page-19-3"></span>**Disabling Call Waiting**

If the Call Waiting feature is disabled, when there is already a call, the new incoming call will be rejected automatically.

- 1. Navigate to Menu > Features > Call Waiting.
- 2. Select Disabled or Off from the Call Waiting field.
- 3. Select Save.

#### <span id="page-20-0"></span>**Switching among the Handset, Speakerphone and Headset Modes**

You can select the desired mode before placing a call or can alternate among Speakerphone, headset, and handset modes during a call.

When using the speakerphone or the headset, the LED indicator glows green.

During the call, pick up the handset, press the Speakerphone key  $\left(\begin{array}{c} \bullet \bullet \\ \bullet \end{array}\right)$ , or press the HEADSET key.

For example, if you are using the handset, press the HEADSET key to switch to the heaset, or press the Speakerphone key **the Speakerphone.** 

#### <span id="page-20-1"></span>**Rejecting Incoming Calls**

You can reject a call manually, and the call may be sent to voice mail. The rejected calls are displayed in the received Calls list in your History list.

#### Select Reject.

#### <span id="page-20-2"></span>**Ending Calls**

Do one of the following:

- If you are using the handset, press the Cancel key, End Call (EndCall) or hand up the handset.
- If you are using the headset, press the Cancel key or End Call (EndCall).
- If you are using the speakerphone, press the Cancel key, Speakerphone key  $\left(\begin{array}{c} \bullet \\ \bullet \end{array}\right)$  or End Call (EndCall).

#### <span id="page-20-3"></span>**Call Mute**

You can mute or unmute the microphone of the active audio device during an active call. When you activate the mute the call, you can hear the other party, but they cannot hear you.

- 1. Press the MUTE key during a call. The mute key LED glows red.
- <span id="page-20-4"></span>2. Press the MUTE key again to unmute the call. The mute key LED goes out.

#### **Call Hold/Resume**

You can place an active call on hold and resume the call when you are ready. When you place a call on hold, the held party may hear the music played by its server.

#### <span id="page-21-0"></span>**Holding a Call**

Press the HOLD key or select Hold during a call.

The phone ignores engaged audio device (handset or headset) and plays beep in the Speakerphone (hands-free) mode by default. The Speakerphone key  $\left(\begin{array}{c} \bullet \\ \bullet \end{array}\right)$  will always light up and the phone will beep softly every 30 seconds to remind you that you still have a call on hold.

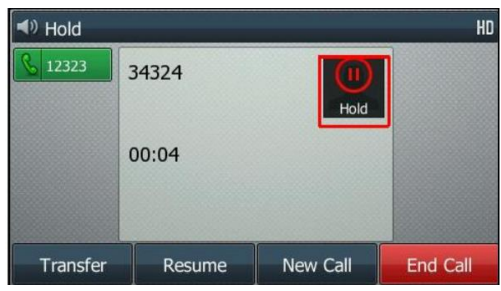

Note: When you have multiple calls on the phone and the current call is held, you can prss the corresponding line key to swap the active call.

#### <span id="page-21-1"></span>**Resuming a Held Call**

You can view and resume a held call on the phone.

Press the HOLD key again, corresponding line key or Resume. If multiple calls are place on hold, select the desired call first.

#### <span id="page-22-0"></span>**Do Not Disturb (DND)**

You can enable DND to reject incoming calls automatically when you do not want to be interrupted.

- 1. Navigate to Menu > Features > DND.
- 2. Turn on DND.
- 3. Select Save.

The DND icon appears in the status bar. The phone also prompts you that DND is enabled.

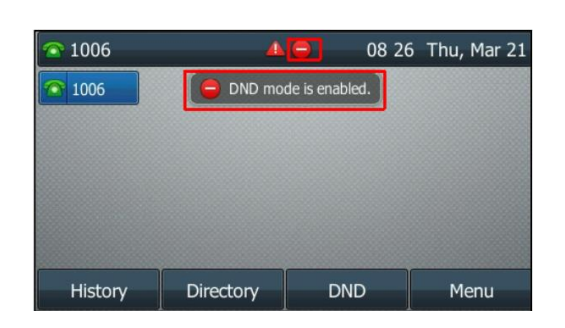

#### <span id="page-22-1"></span>**Deactivating DND**

You can deactivate DND when you are ready to resume receiving calls again.

- 1. Navigate to Menu > Features > DND.
- 2. Turn off DND.
- 3. Select Save.

The DND icon disappears from the status bar.

#### <span id="page-22-2"></span>**Call Forward**

When you are not available to answer calls on your phone, you can forward the calls to another phone.

You can set up the forwarding type which enables your phone to forward all incoming calls to a contact.

There are three types of forwarding:

- Always Forward: Forwards all incoming calls immediately.
- Busy Forward: Forwards incoming calls when you are busy in a call.
- No Answer Forward: Forwards incoming calls when no one answers the calls.
- 1. Navigate to Menu > Features > Call Forward.
- 2. Select the desired forwarding type and select Enabled or On from the corresponding field.
- 3. Do one of the following:
	- Enter the contact number you want to forward incoming calls to in the Forward to field.
	- Select  $\Box$ , and then select the desired contact.
- 4. If you select the No Answer Forward option, select the desired ring time to wait before forwarding from the After Ring Time field.
- 5. Select Save.

The call forward icon appears in the status bar. The phone also prompts you that call forward is enabled.

#### <span id="page-23-0"></span>**Deactivating Call Forward**

You can deactivate the call forward when you no longer want to forward you calls.

- 1. Navigate to Menu > Features > Call Forward.
- 2. Select the desired forwarding type and select Disabled or Off from the corresponding field.
- 3. Select Save.

#### <span id="page-23-1"></span>Call Transfer

During a call, you can transfer the call to another contact.

You can use one of three ways:

- Blind Transfer: Transfer a call directly to another party without consulting.
- Semi-Attended Transfer: Transfer a call when receiving ringback.
- Attended Transfer: Transfer a call with prior consulting.

#### <span id="page-23-2"></span>**Blind Transfer**

You can transfer a call to another contact immediately without consulting with her/him first.

- 1. Press the TRANSFER key or Transfer (Trans) during a call.
- 2. Do one of the following:
	- Enter the number of select a contact from the placed call list you want to transfer to.
	- If you have set a Speed Dial key, you can also press the Speed Dial key to transfer the call to the contact directly.
	- Tap the Directory or History. Tap the desired contact.
- 3. Press the B Transfer (B Trans) or the TRANSFER key to complete the transfer.

#### <span id="page-23-3"></span>**Semi-Attended/Attended Transfer**

You can transfer calls to other contacts immediately when receiving ringback or after consulting with them first.

- 1. Press the TRANSFER key or Transfer (Trans) during a call.
- 2. Do one of the following:
	- Enter the number or select a contact from the placed call list you want to transfer the call to.
	- Select Directory or History. Select the desired contact.
- 3. Press the OK key or select Send.
- 4. Do one of the following:
	- When you hear the ringback tone, press the TRANSFER key or Transfer to finish a semi-attended transfer.
	- After the contact answers the call, press the TRANSFER key or Transfer to finish an attended transfer (consultative transfer).

#### <span id="page-24-0"></span>Three-Way Conference

The T48U IP phone supports up to 3 parties (including yourself) in a conference call.

- 1. Place a call to the first party.
- 2. Select **Conference** (Conf) to place a new call. The active call is placed on hold.
- 3. Dial the second party's number. You can also select the desired contact from the leftside bar, or select a contact from the Directory or History.
- 4. When the second party answer the call, select **Conference (Conf)** to add the second party to the conference.

#### <span id="page-24-1"></span>**Holding or Resuming a Conference Call**

When you place a conference call on hold, other participants cannot hear other until you resume the held conference call.

- 1. Press the HOLD key or **Hold** to place the conference on hold.
- 2. Press the HOLD key again or Resume to resume the held conference call.

#### <span id="page-24-2"></span>**Muting or Unmuting a Conference Call**

When you mute the local microphone during a conference call, other participants can hear each other except you.

- 1. Press the MUTE key to mute the conference.
- 2. Press the MUTE key again to unmute the conference.

#### <span id="page-24-3"></span>**Ending a Conference Call**

When you end the conference call, the other parties drop the call.

#### Select End Call.

#### <span id="page-24-4"></span>Voice Mail

Voice Mail feature allows you to leave voice mails for someone or listen to your voice mail messages on your IP phones.

Your Voice Mailbox is pre-configured and ready to use as soon as you receive your T48U handset.

#### <span id="page-24-5"></span>**Listen to Voice Mails**

You can listen to your voice mails on the phone.

- 1. Navigate to Menu > Message > Voice Mail > View Voice Mail.
	- The phone screen displays the amount of new and old voice mails.
- 2. Tap the account.
- 3. Follow the voice prompts to listen to your voice mails.

Note: Your voice portal passcode is emailed to you with your BizPhone Service Completion Advice. If you do not receive a voice portal passcode, please contact your system administrator.